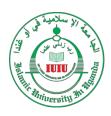

# ISLAMIC UNIVERSITY IN UGANDA ONLINE STUDENT E-LEARNING CENTRE USER GUIDE

## GETTING STARTED: HOW TO GO ABOUT THE ELECTRONIC LEARNING PROCEDURE VIA THE STUDENT PORTAL.

Access the Main ERP and not the portal through these links. Main campus (<a href="https://portalmc.iuiu.ac.ug">https://portalmc.iuiu.ac.ug</a>), Kampala campus (<a href="https://portalkc.iuiu.ac.ug">https://portalkc.iuiu.ac.ug</a>), Female's campus (<a href="https://portalac.iuiu.ac.ug">https://portalac.iuiu.ac.ug</a>) and login successfully.

- After a successful login, list of options displayed on the left hand side of the screen
  - 1.1. Click *E-learning Centre* launch the E-Learning platform.

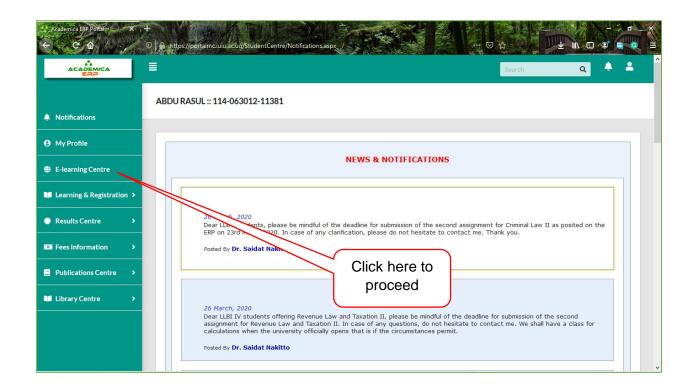

- **2.** A new page is displayed with various information.
  - 2.1. A student is able to view basic information about the number of classes allocated to and the total hours for per week.
  - 2.2. One gets notifications from this tab and be able to view messages from students by clicking [*View chat*]
  - 2.3. The key deadlines are also displayed from this page for example Coursework results especially submission deadlines.
  - 2.4. Usual notices and announcements are displayed as they appear in the staff portal.

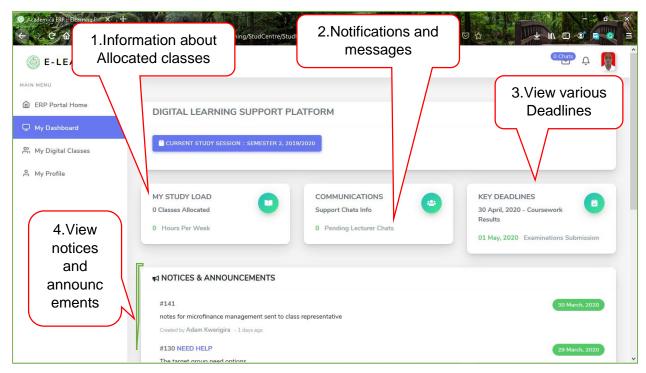

### 3. My Digital Classes.

3.1. Click *My digital classes* button to view the available digital classes created by the various lecturers.

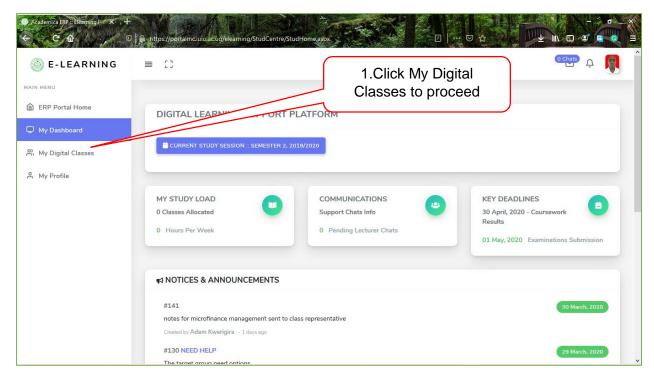

- 4. Provide the right information in the control field.
  - 4.1. Click the *Dropdown* button and choose from a list of options under i.e. Academic Year, Semester and Study System.

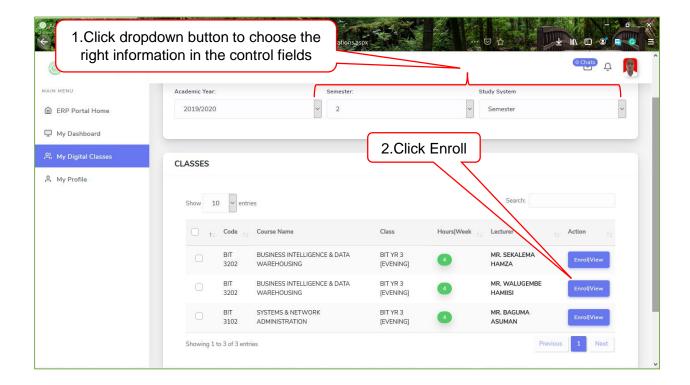

4.2. Click the Enroll/ View button to enroll in a particular class and to enable other functionalities attached to the specific selected class. These include Lecturer Chat, Class Discussions access to uploaded Class Content, Coursework and the like.

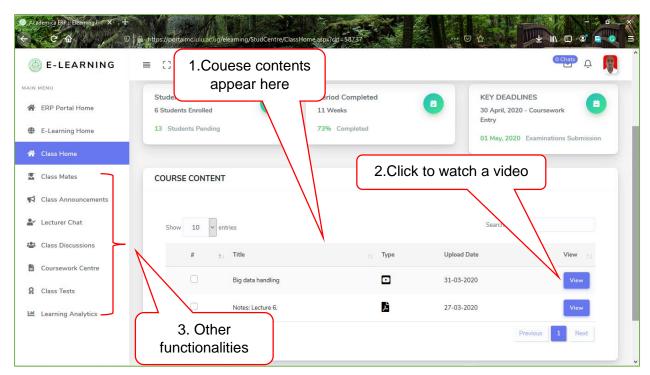

**NOTE:** For a student to be considered enrolled in particular class, he/ she must have click on the **Enroll/ View** button first. And before that you're regarded a pending student under enrollment.

- 4.3. Click the *View* button on a certain course content with video icon under the **Type** column to load the attached video via YouTube.
- 4.4. Click the play button to start watching the video.
- 4.5. Click the back button on your browser to get back to the E-learning platform after watching the video.

**NOTE:** A student can download a given video for those who have downloaders understand to utilize them to download from YouTube.

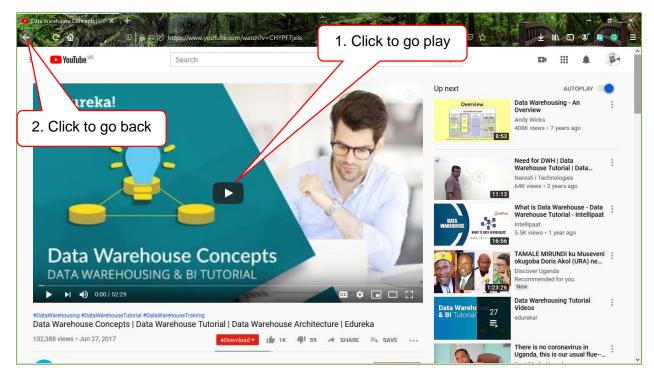

4.6. Click the view button on a certain course content to open and either view the notice directly or save the for future reference.

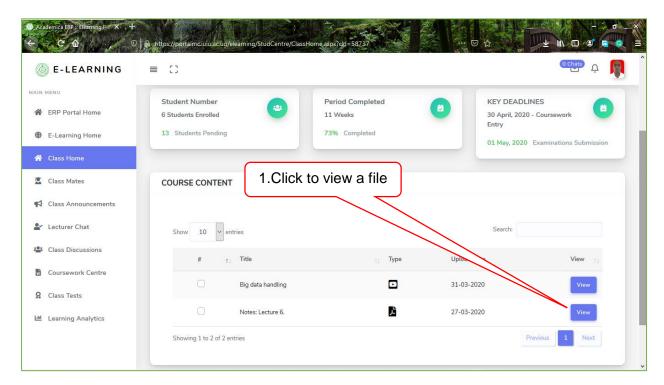

4.7. Some computers are set to open files automatically and from their one can be able to download most especially with pdf file, but if the computer prompts you, choose accordingly.

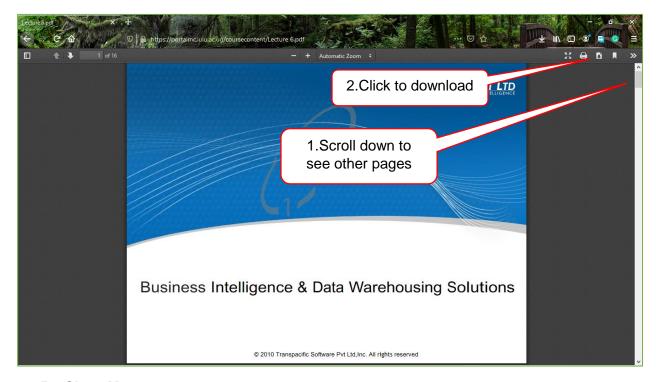

#### 5. Class Mates.

- 5.1. Under this, a student can be able to view a list of his/ her Classmates both enrolled and those on pending.
- 5.2. Under *Enrolled Students* tab, a list of only enrolled students will appear in the table below.

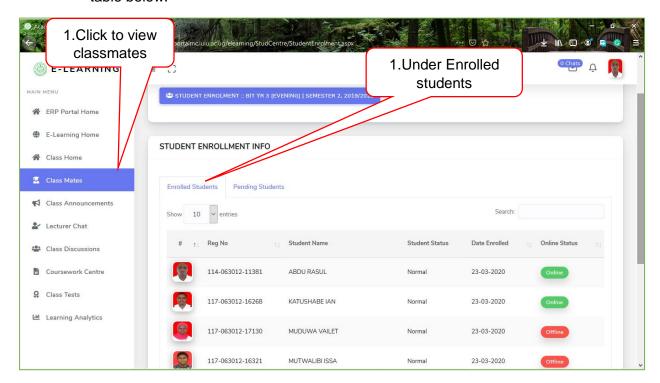

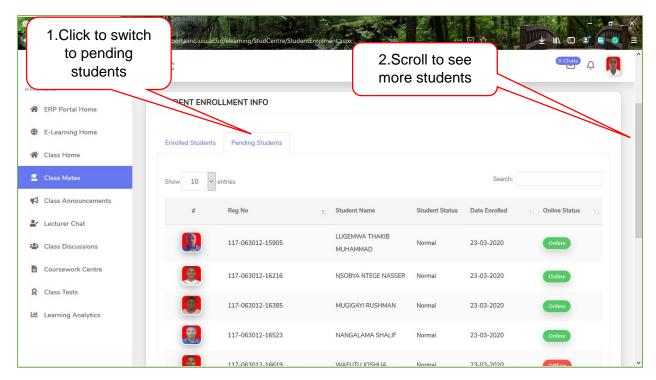

- 5.3. Click **Pending Students** tab to view a list of students who have not yet enrolled in a particular selected class.
- 5.4. Scroll down through to the end of the page view more fellow students and in case you can't find some, click the *Next* page button to proceed to the next page where more students will be displayed.

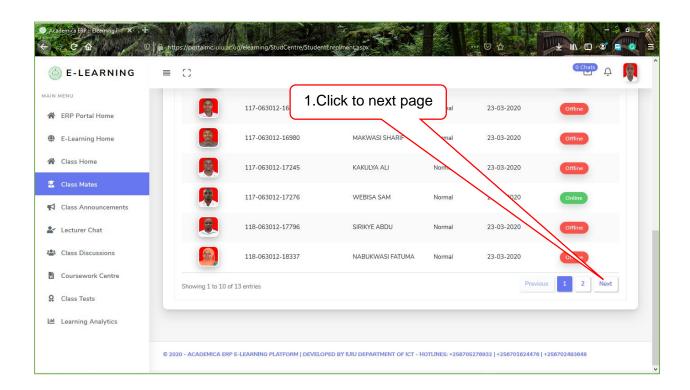

5.5. One can choose to search and filter outer a particular student by entering his/her details like the registration number or name in the search text field provided on the top right of the list table.

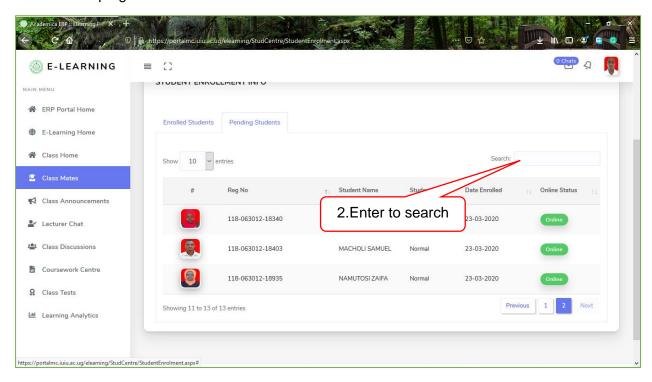

#### 6. Class Announcements.

- 6.1. Students are able to access and view announcements by their lecturers concerning a given issue for example deadline adjustments.
- 6.2. Click *Class Announcements* button to view the notices posted by the lecturer as per a current class selected.

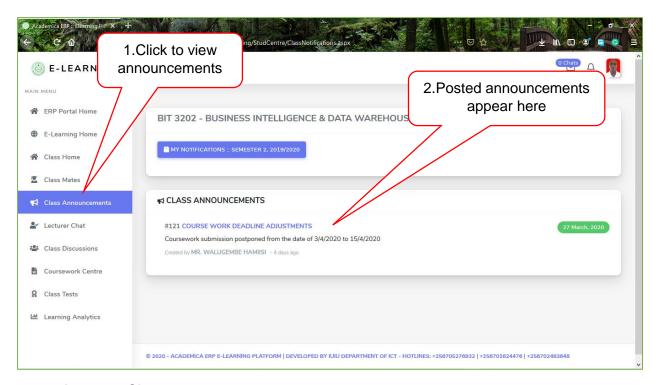

#### 7. Lecturer Chat.

7.1. This feature allows a student to chat with a lecturer individually, in case one wants to send an individual message to the lecturer he/she can utilize this platform.

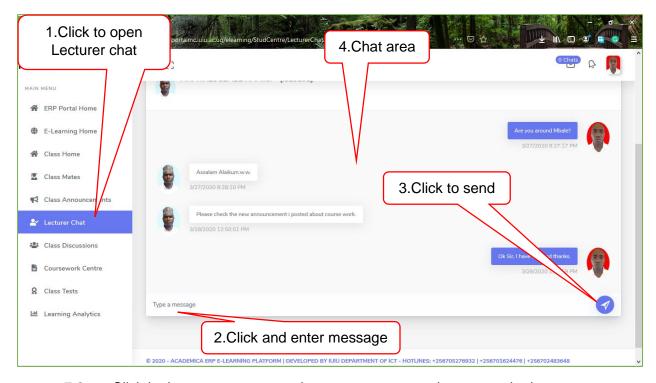

7.2. Click in the text message and enter a message to be sent to the lecturer.

- 7.3. Click the **send** button or press the **Enter** key from the keyboard to submit the message created text message field.
- 7.4. The sent and reply messages will appear in the chat are where both the sender's and replied messages display with profile picture of the sender together with the time and date when sent.

#### 8. Class discussions.

- 8.1. Under this feature all class members can be able to contribute towards a discussion topic posted by a lecturer.
- 8.2. Click *Class Discussions* to find the discussion topic.

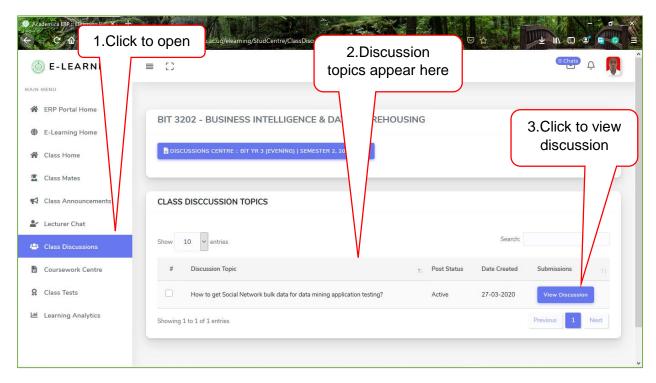

- 8.3. Click the *View Discussion* button to open the discussion platform where one interacts with other class members and be able to submit his/ her opinion and also view what other members have contributed.
- 8.4. Click and enter your contribution to be posted as your comment in the comments text field.
- 8.5. Click the *Post Comment* button to send your opinion
- 8.6. All the comments appear in the comments area.

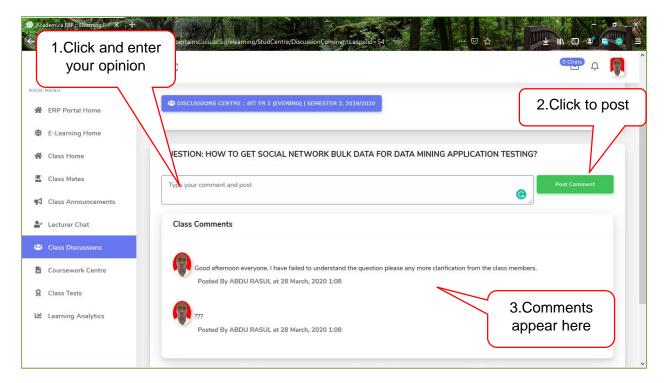

#### 9. Coursework Centre.

- 9.1. Students are able to access their coursework tasks under this feature
- 9.2. Click *Coursework Center* to display the coursework assignment given by the lecturer and it's details like, Date posted, and the submission deadline

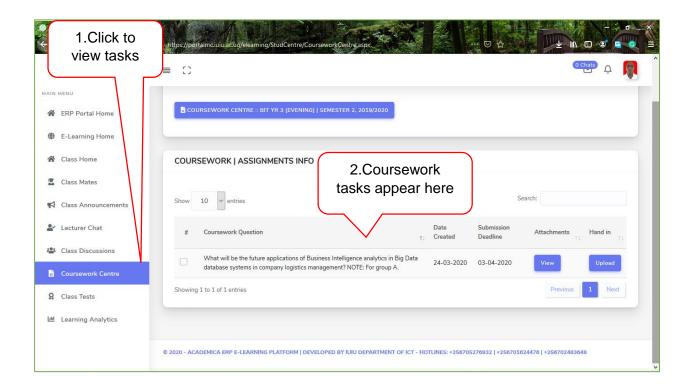

9.3. A lecturer can add attachments on a particular coursework task e.g. A file that contains information to guide you while doing that task. So such files are under attachments and to the view the attachments Click the *View* button for a particular task.

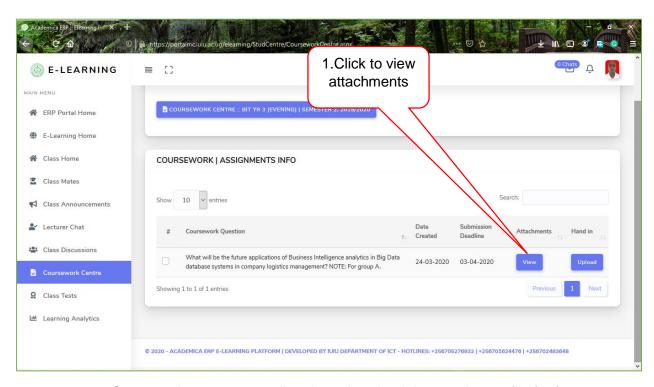

- 9.4. One can choose to open directly or download the attachment file for future reference.
- 9.5. When a list showing attachments will be displayed in a table
- 9.6. Click the *View* button on a particular attachment to load and in case you have been prompted to choose either to open or save the file select appropriately.

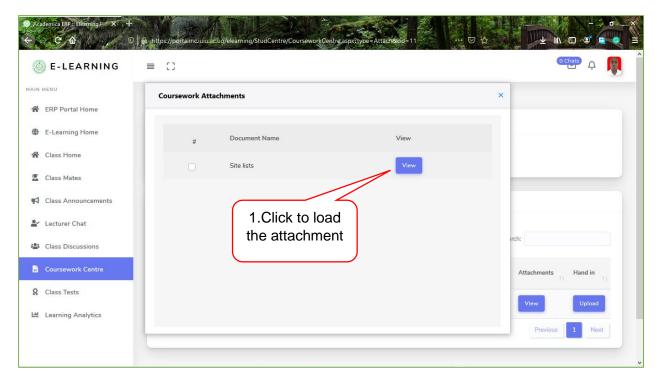

9.7. Choose to save the file in case one wants to download the attachment file for future reference.

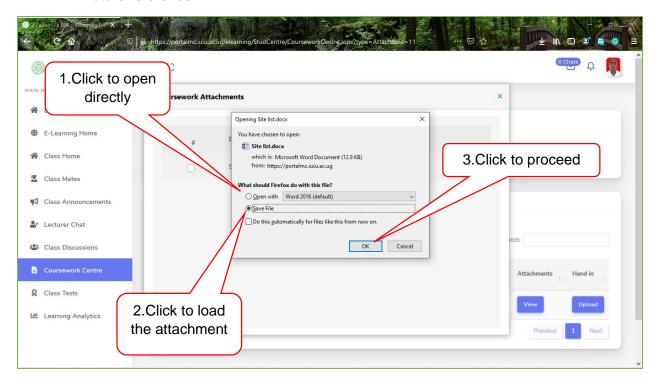

- 10. Submission of the coursework.
  - 10.1. Under *Coursework Center* click the *Upload* button under the Hand in column in order proceed to other procedures involved in uploading the coursework content.

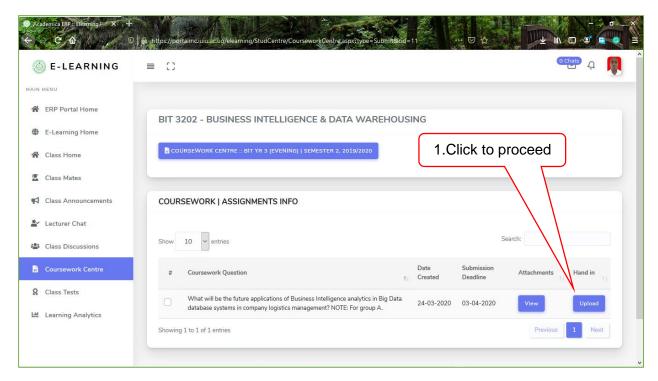

- 10.2. A new coursework submission form will be displayed where one has to provides a comment in the comments field for example Not Available.
- 10.3. Click the **Browse** button to locate the Coursework file.

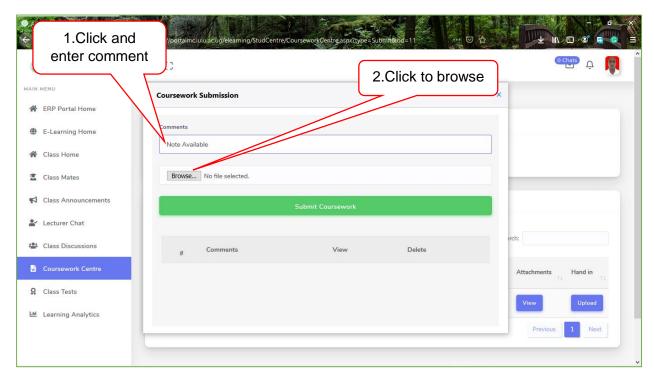

10.4. Locate the coursework file to be uploaded from either the local or external drives on the computer.

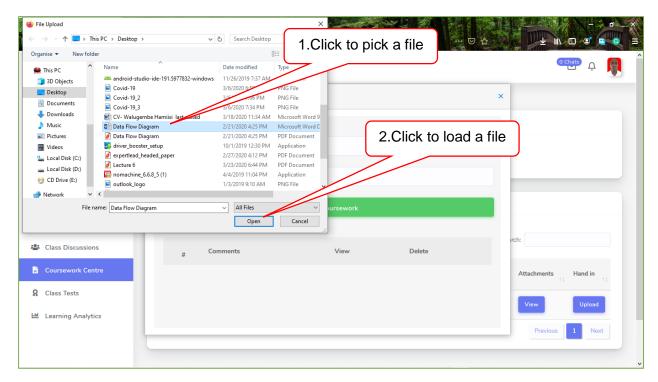

- 10.5. Click to select a particular file to be uploaded
- 10.6. Click the *Open* button to load the file into the system uploader.

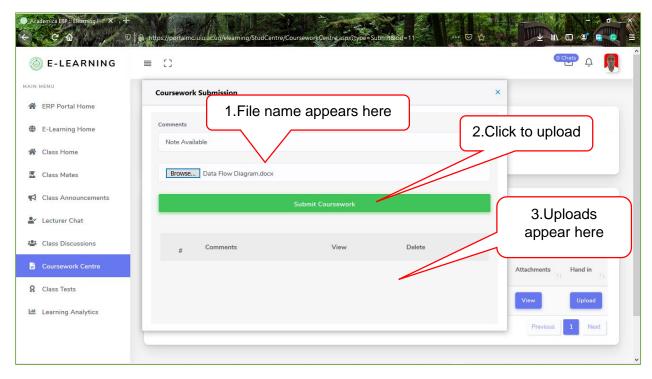

10.7. Close a notification window that notifies a successful upload by clicking the **X** close button on the top right hand corner of the popup window.

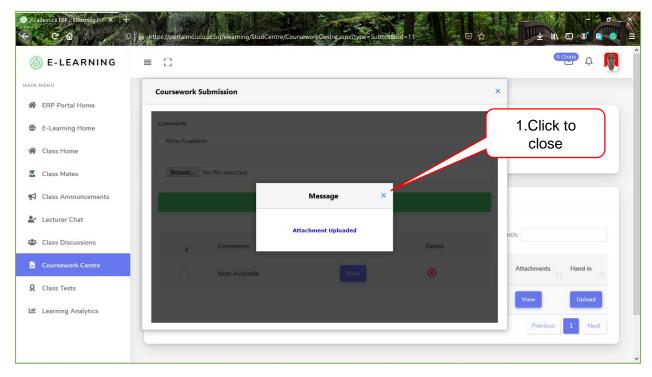

10.8. The submitted content will appear in a table below the **Submit Coursework** button and one can view to confirm whether he/ she has uploaded the right document by clicking the view button.

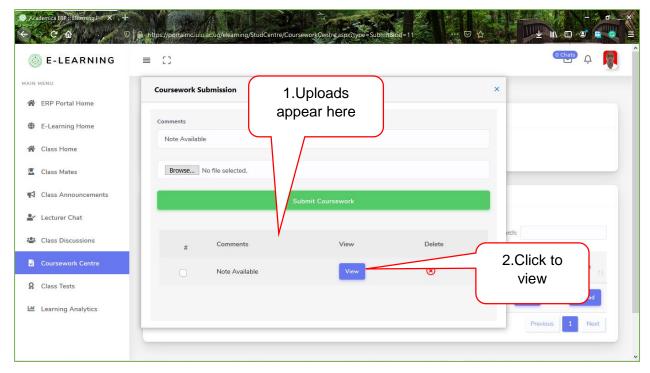

10.9. Click the **View** button to open the and verify that you have uploaded the right coursework file.

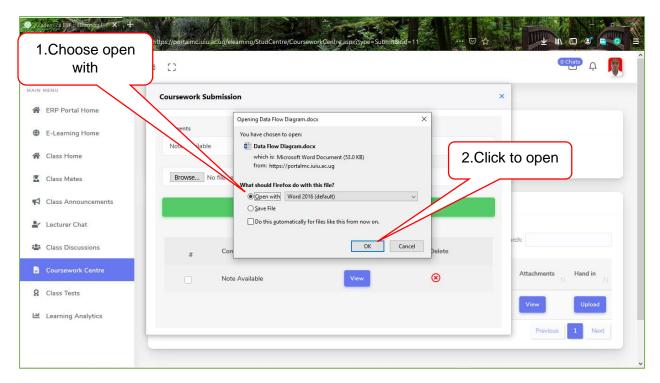

#### 11. Deleting a submitted coursework.

11.1. On Coursework submission form, where a student uploads his/ her coursework submission Click the red *Delete* button for a particular submission.

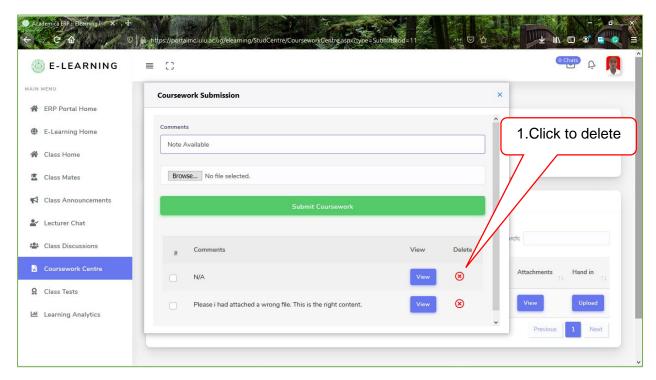

11.2. A popup window will be displayed for a student to confirm the deletion process, Click *Delete Coursework Task* button to complete the process. 11.3. Click *Cancel Deletion* button to terminate the process.

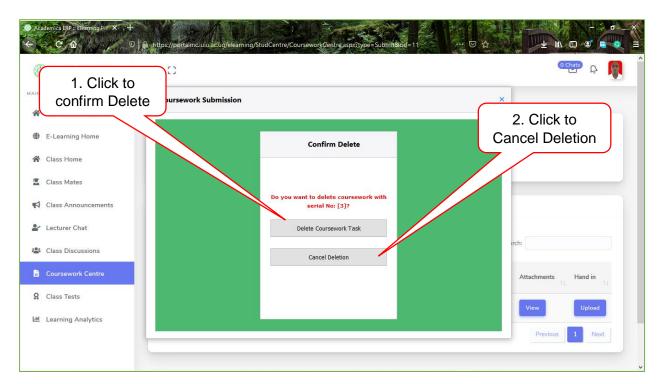

11.4. The table containing the uploaded coursework submissions will display without the deleted submission after an automatic page refresh.

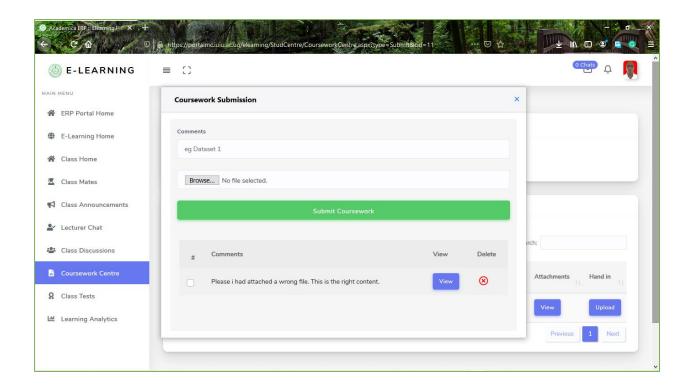